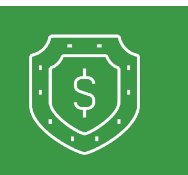

# **PosPay Adding a User in PosPay**

**1 If the user is being set up for PosPay, the Admin will need to set them up for PosPay. To do this, the Admin will go into Business Banking > Positive Pay. Business Banking Section BUSINESS BANKING SERVICES** 28 Recipients \$2 Payments Create, modify, initiate or delete ACH or Create, modify or delete recipients Wire Payments **C** Positive Pay & Manage Users Add, modify or delete new users Manage payment decisions Remote Deposit Capture Wire Activity Skip trips to the bank and deposit checks View wire transfer activity from the comfort of your office. **From the Positive Pay system, click into Client / Account Maintenance, User Setup – Client Users and 2 Add new. User Setup - Client Users Quick Exception Proce** Choose Company: (02 Test Custome **ACH Return Form** As: Actve  $\mathbf{v}$  (sect **3 Enter user info from Q2 into Positive Pay. Contact Information** Security Settings | Menu Settings | System Messages **Information must match exactly to what is**  \* First Name: Test **entered in Q2. Middle Initial:** \* Last Name: **User • Enter Contact Information** \* Email Address: Exclude From Email testing123@rcbbank.bank **• First / Last Name and Email Address – Primary Phone Number: do not exclude from email Secondary Phone Number: Mobile Number:** \* Indicates required fields **4 Add Security Settings Contact Information Security Settings** Menu Settings System Messages \* Ilcornamo: testuser **• Username must match Login Name**  ▽ SSO Only: Yes **from Q2** \* Password: **• SSO Only: Yes** \* Verify Password: **• Add applicable accounts** Passwords require uppercase letters, lowercase letters, numbers and special characters. **Customer:** Q2 Test Customer **• Expand Transaction Data User**  Transaction Data User Rights **Rights** Allow user to download issued check files **• Change Check and ACH Check Exception Type:** Can view exceptions and make decisions **Exception Type to Can view ACH Exception Type:** Can view exceptions and make decisions **exceptions and make decisions**

*Additional steps on the next page.*

1

**>**

### **Update Menu Settings to use the main template**

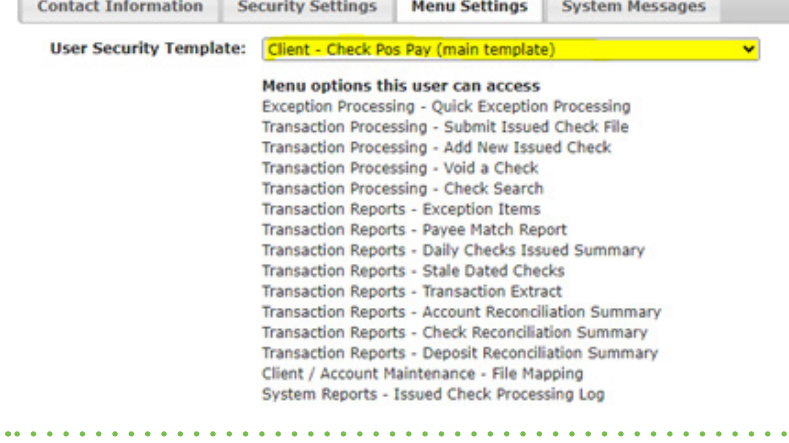

## **Set System Messages to include Exception notification and Reminder to process exceptions.**

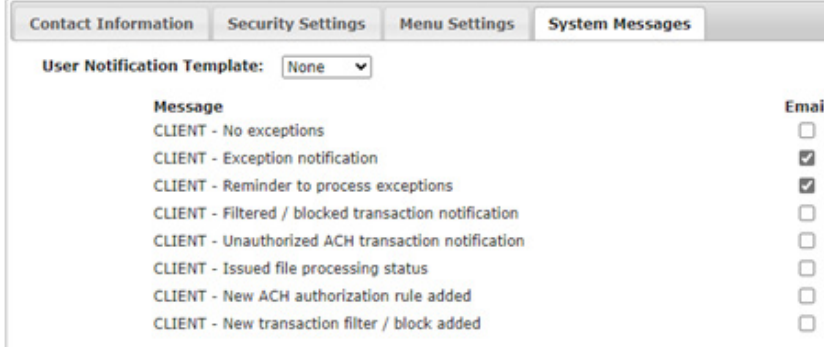

# **To update PosPay user, click Edit next to user.**

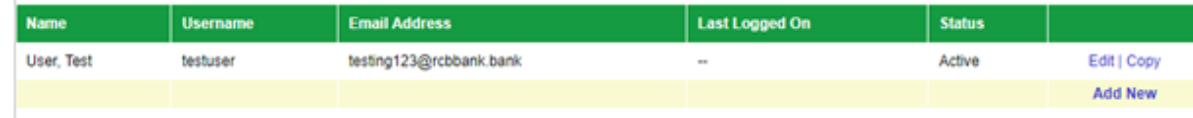

### **To Remove this user, check the Archive User box and submit.**

 $\mathbf{L}$  and  $\mathbf{L}$ 

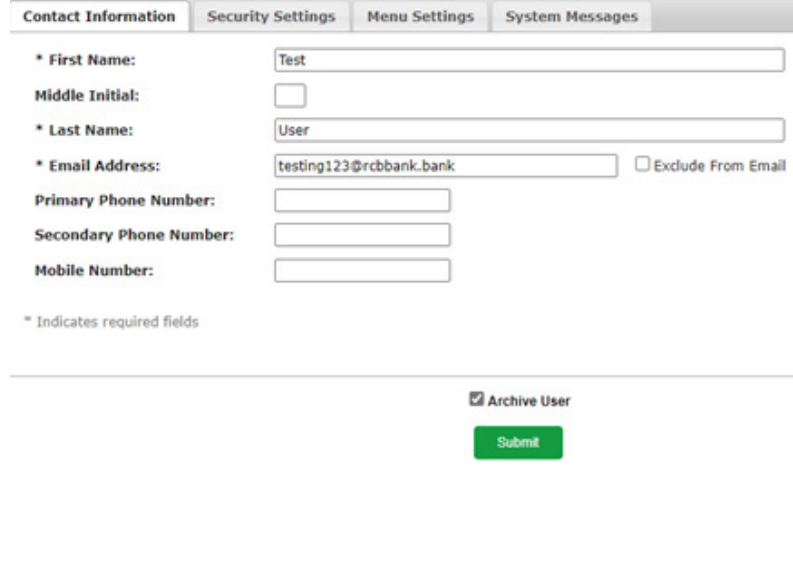

**>** *Additional steps on the next page.*

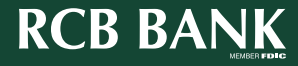

**7**

**6**

**5**

**8**

- **Once User is set up for applicable services, the customer will need to provide us with the following information, which will need to be relayed to eServices for final setup**
	- **• Q2/Centrix Login ID**
	- **• Token Credentials**

**9**

**Get in touch. 855.226.5722 | RCBbank.bank ?**

3